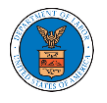

## HOW TO REMOVE DELEGATION ACCESS IN AN APPEAL IN BRB?

1. Click on the BRB tile from the main dashboard.

Dashboard Help  $\Theta$ eFile & eServe with the eFile & eServe with the eFile & eServe with the eFile & eServe with the Employees' Compensation<br>Appeals Board (ECAB) Administrative Review Board Benefits Review Board (BRB) Office of the Administrative Law Judges (OALJ) or<br>Board of Alien Labor  $(ARB)$ Certification Appeals<br>(BALCA) People's Choice Law Firm My Profile

2. Click on the approved <Docket Number> link. The user is navigated to the appeal details page.

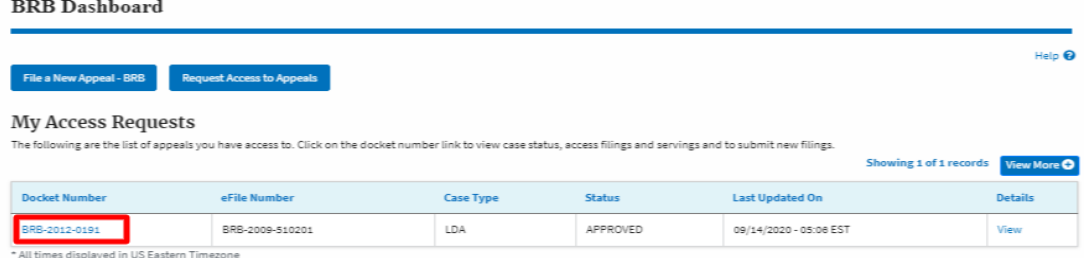

3. Click on the 'Delegate Access' button. The user is navigated to the 'Organization Members' page.

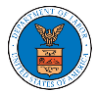

## **Appeal Details**

## Summary

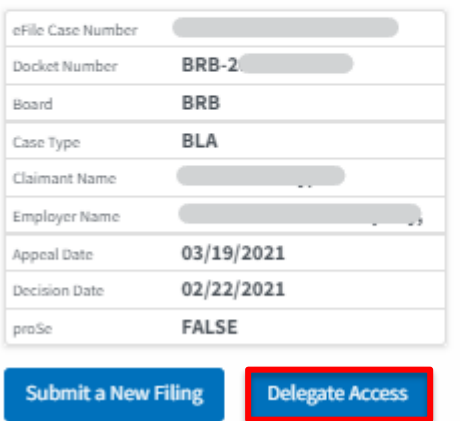

4. From the Organization members table displayed, click on the **Remove Delegation** link under the 'Actions' table header against the user to remove delegation. **Organization Members** 

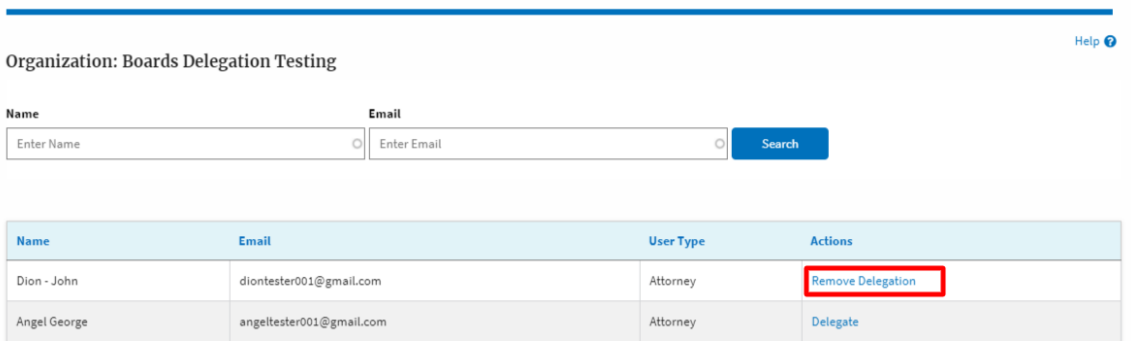

5. Remove delegation confirmation will be displayed. Also, the "Remove Delegation" link against members changes to "Delegate".

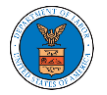

## **Organization Members**

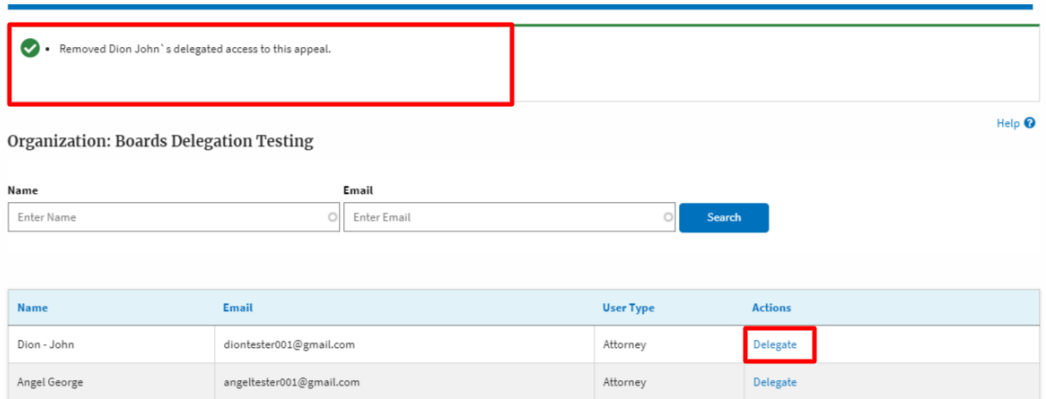